# Упутство за кориснике Портала ЛПА који су до 03.08.2020. године за приступ користили корисничко име и лозинку

Корисничко име и лозинка које сте до сада користили за приступ Порталу ЛПА више нису валидни. Да бисте наставили да користите Портал ЛПА потребно је да поседујете мобилни телефон или таблет и да извршите **регистрацију налога**. Ако су сви услови испуњени на Портал ЛПА се можете **пријавити двофакторском аутентикацијом**.

### I Регистрација налога подразумева:

- 1. [Регистрација налога на Порталу еУправа](#page-0-0)
- 2. [Генерисање параметара за двофакторску аутентикацију](#page-1-0)
- 3. [Подешавање мобилног телефона или таблета](#page-1-1)

#### <span id="page-0-0"></span>1. Регистрација налога на Порталу еУправа

- **1.** Посетите [www.eid.gov.rs](http://www.eid.gov.rs/)
- **2.** Из менија одаберите опцију **Регистрација**, а затим **Регистрација корисничким именом и лозинком**.

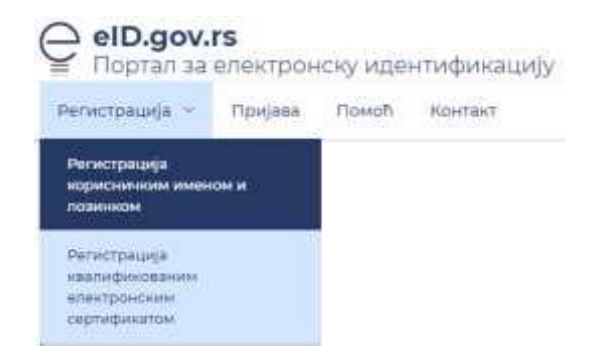

- **3.** Попуните тражена поља, наведите тип и број идентификационог документа (искључиво важећа лична карта или пасош). Уколико прилажете фотографију или скенирану личну карту, потребно је да обе странице документа приложите. Сви наведени подаци морају бити идентично наведени као на идентификационом документу (име, презиме и ЈМБГ).
- **4.** Корисничко име је Ваша адреса електронске поште, а лозинку сами креирате.
- **5.** Након што успешно попуните пријаву и приложите документ, кликните на тастер **Региструј се**.
- **6.** На адресу електронске поште коју сте навели добићете поруку и линк путем кога је потребно да потврдите да имате приступ адреси електронске поште коју сте навели (проверавајте фолдер са непожељном поштом на Вашем налогу електронске поште).

Кориснички налог постаје активан онда, када овлашћено лице провери ваша документа, а најкасније у року до 24 сата, о чему ћете такође бити обавештени имејлом.

#### <span id="page-1-0"></span>2. Генерисање параметара за двофакторску аутентикацију

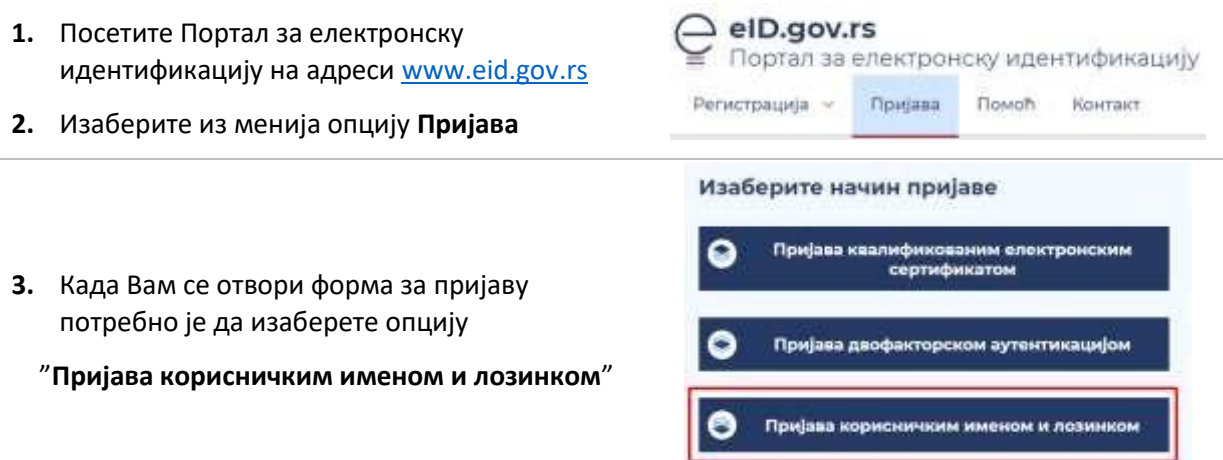

**4.** Укуцајте своје корисничко име (адресу електронске поште) и лозинку коју користите да се пријавите на Портал еУправа

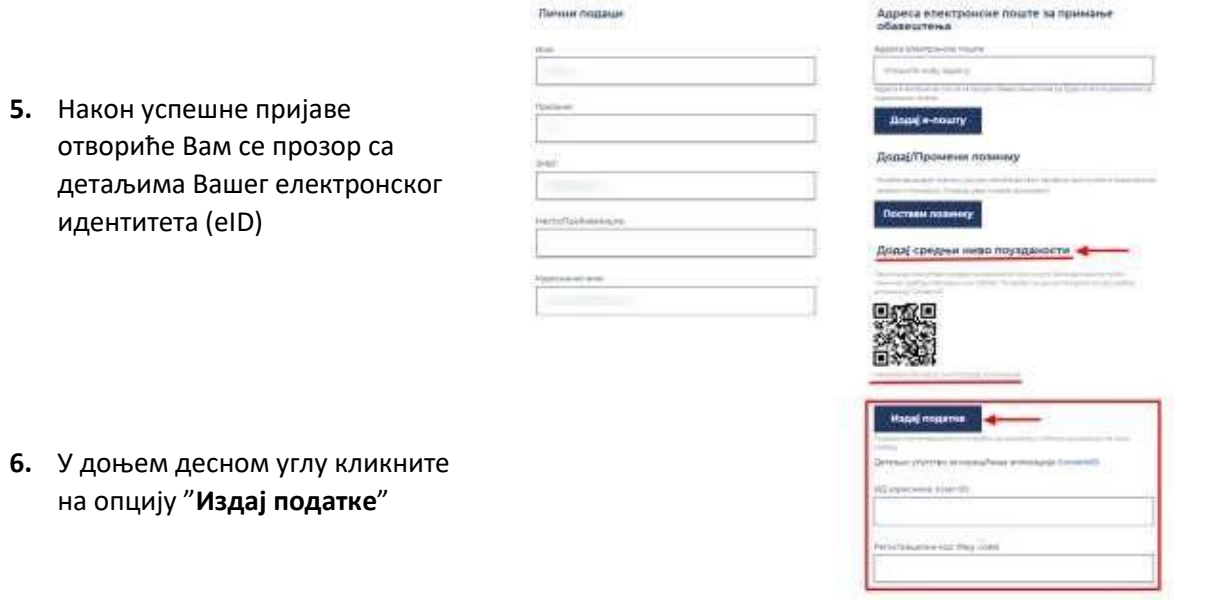

**7.** Поља ИД корисника (*User ID*) и Регистрациони код (*Registration code*) ће Вам се попунити, а те параметре је потребно да сачувате

#### <span id="page-1-1"></span>3. Подешавање мобилног телефона или таблета

Потребно је да инсталирате на Ваш мобилни уређај или таблет апликацију C**onsentID**.

за **Android** кориснике, апликацију можете преузети [овде.](https://play.google.com/store/apps/details?id=nl.aeteurope.mpki.gui&hl=en) за **iOS** кориснике, апликацију можете преузет[и овде.](https://apps.apple.com/us/app/consentid/id883224643)

Језик на ком се приказује ConsentID апликација зависи од језика на ком ради оперативни систем мобилног уређаја. Ако уређај приказује текст на српском језику и ConsentID апликација ће приказивати текст на српском језику, као што је приказано на сликама.

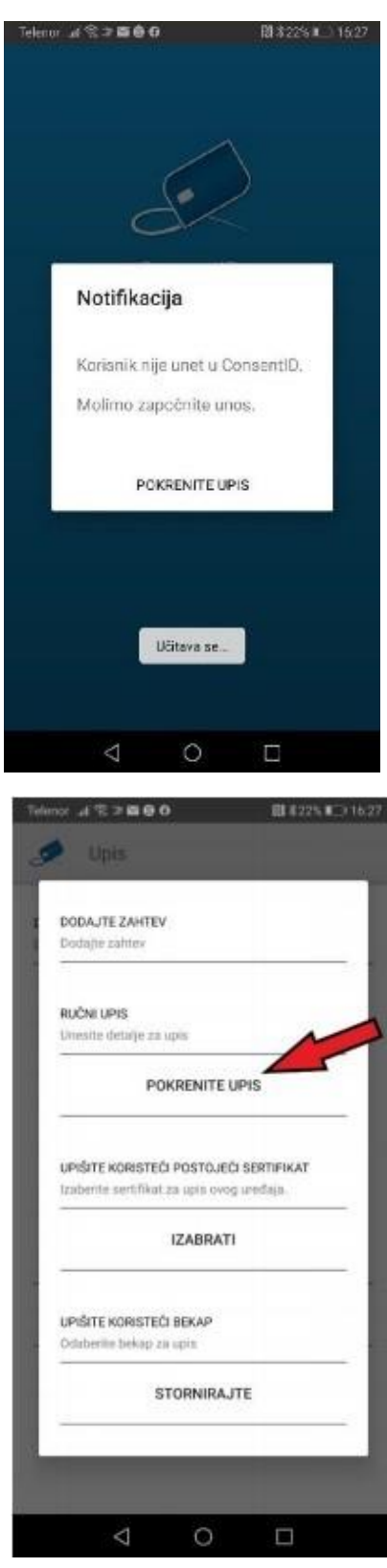

Када се преузме, инсталира и покрене Android или iOS верзија ConsentID мобилне апликације приказује се екран на ком је потребно да се започне иницијализација апликације, тиме што се кликне на "ПОКРЕНИТЕ УПИС".

На екрану који се приказује треба одабрати ручни упис, односно кликнути на опцију "ПОКРЕНИТЕ УПИС".

На следећој форми треба да упишете параметре које сте себи генерисали на Порталу за електронску идентификацију. Потребно је попунити поља "ИД корисника" и "Регистрациони код". Поље "Environment код" се попуњава аутоматски, а поље "Опциона шифра" треба да остане празно. Кликните на "УПИС".

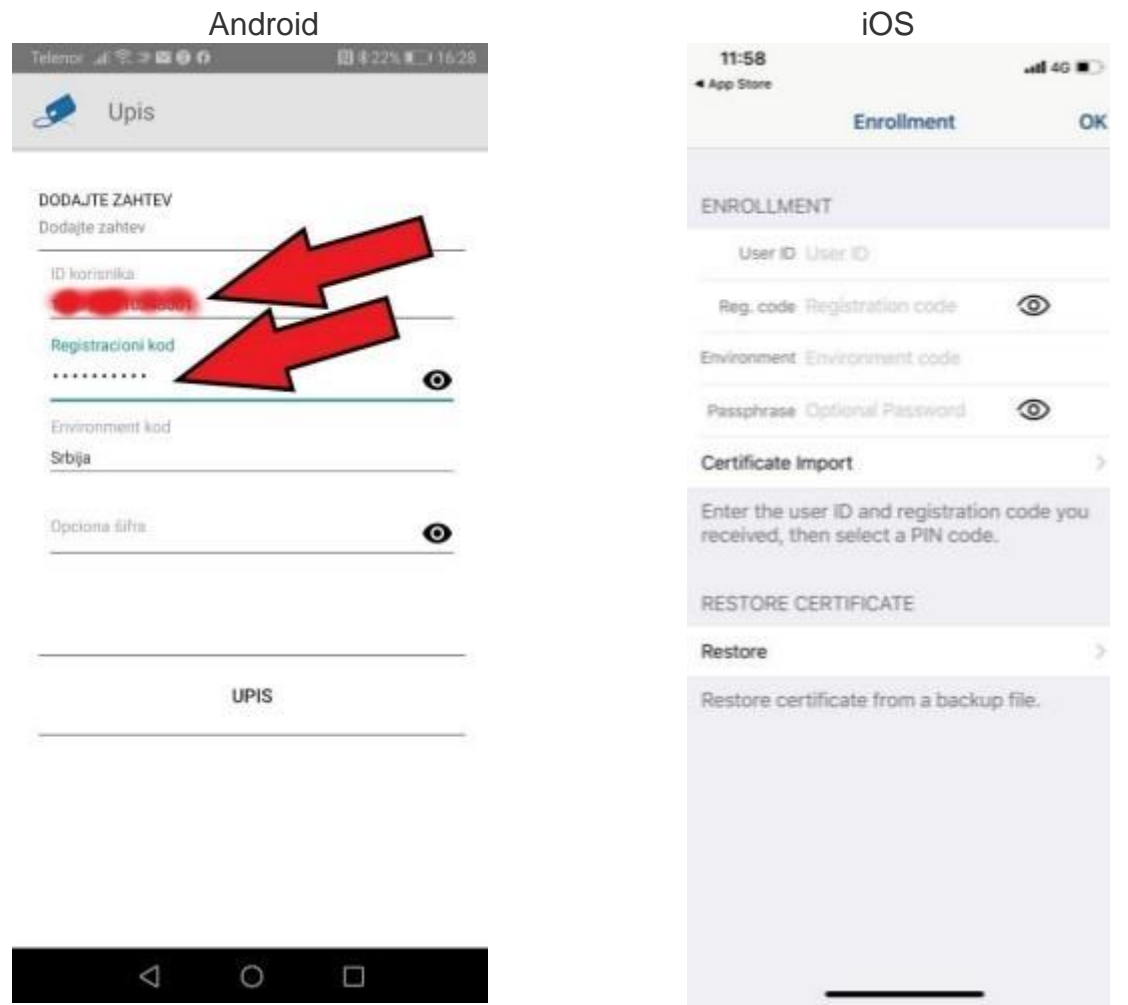

Одредите и упишите шифру коју је неопходно да запамтите, **јер ће бити неопходно да је упишете приликом сваког следећег покретања апликације**. То је мера безбедности да само Ви или неко кога сте Ви овластили сме да користи апликацију и ауторизује приступ траженим сервисима.

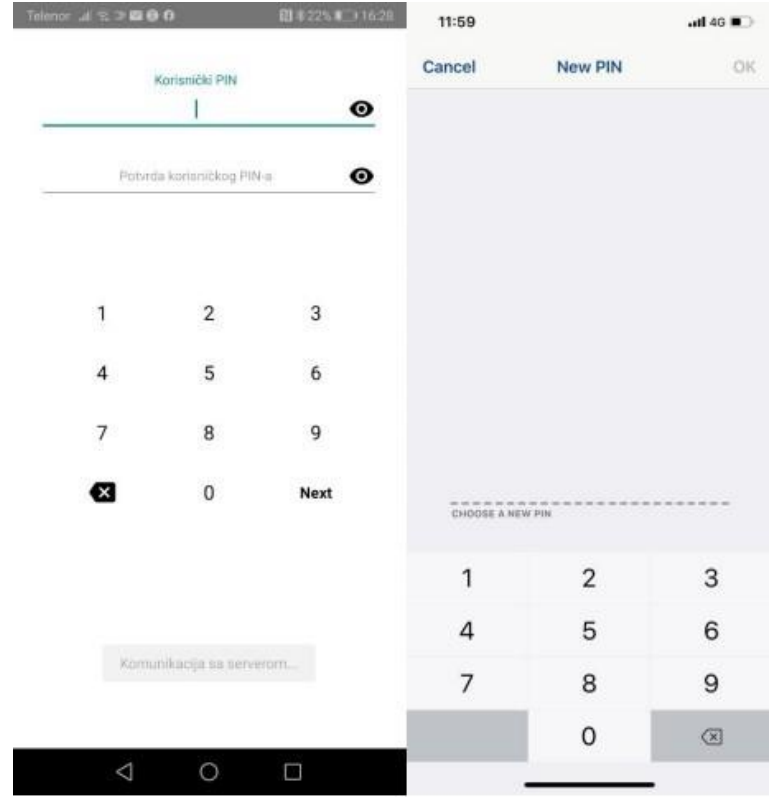

Након извршене иницијализације апликације, приказује се екран на коме ће бити излистани захтеви за приступ, а на почетку, као и када нема захтева на чекању, та листа је празна. Да бисте освежили приказ листе можете да превучете прстом екран одозго на доле или кликнете на иконицу за освежавање.

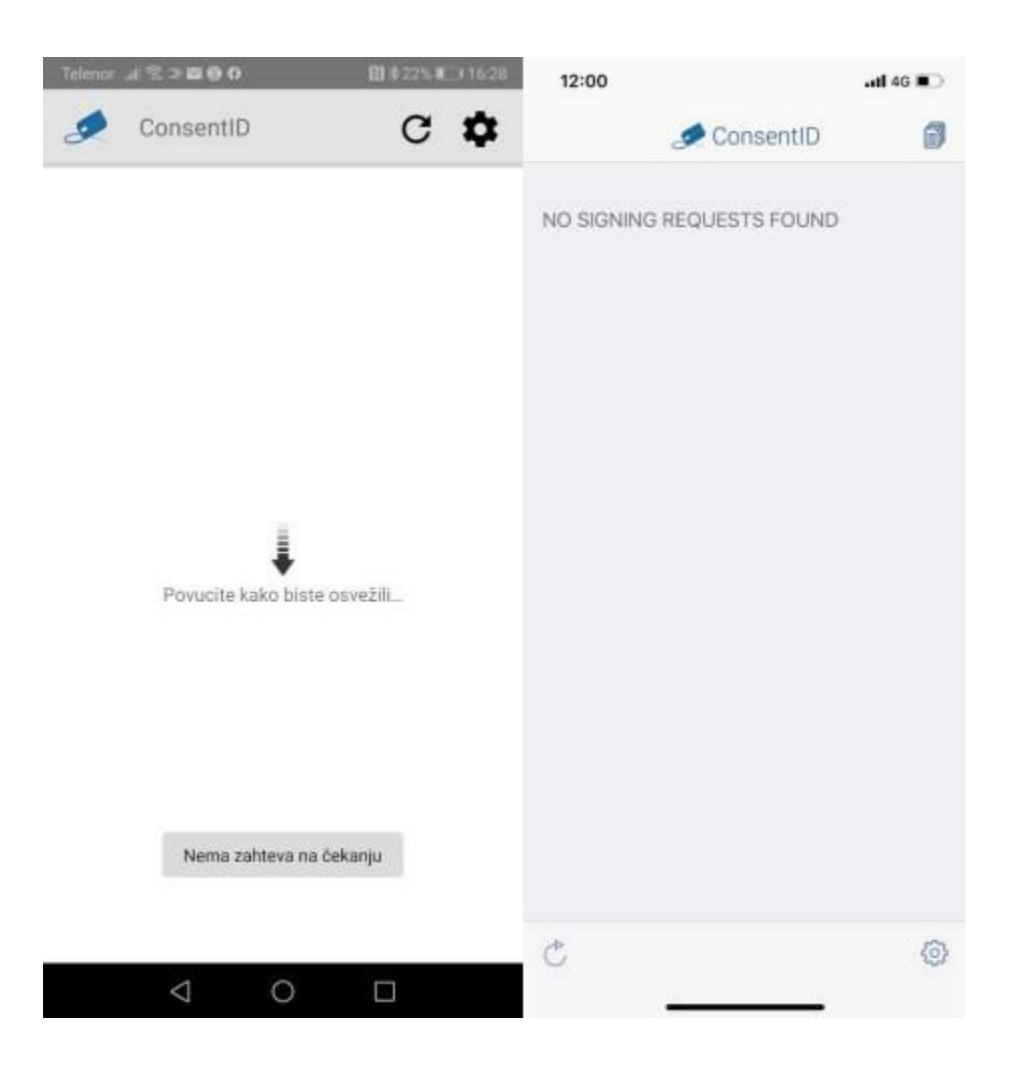

#### II Пријава на Портал ЛПА двофакторском аутентикацијом

На Порталу ЛПА [www.lpa.gov.rs](http://www.lpa.gov.rs/) [и](http://www.lpa.gov.rs/)заберите опцију пријава на систем, отвориће Вам се форма за пријаву где је потребно да изаберете опцију **"Пријава двофакторском аутентикацијом".** 

## Изаберите начин пријаве Пријава квалификованим електронским сертификатом Пријава двофакторском аутентикацијом

Пријава корисничким именом и лозинком

Ваше корисничко име је адреса електронске поште (имејл) коју сте навели приликом регистрације корисничког налога.

Упишите корисничко име и потврдите на "Пријави се".

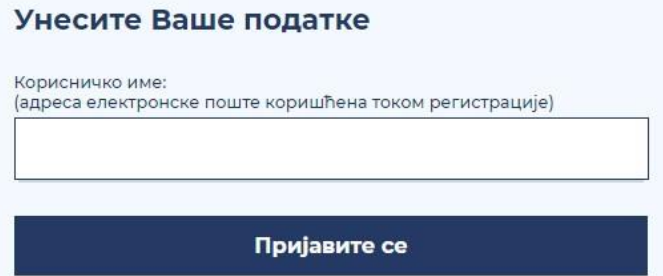

На Ваш мобилни телефон или таблет уређај, на ком сте инсталирали апликацију **ConsentID**, стићи ће обавештење да постоји захтев за ауторизацију.

Приказаће вам се екран као на слици у наставку, где је потребно да потврдите на зелено дугме (Ауторизовати). Након те потврде пријављени сте на свој кориснички налог на рачунару или на мобилном уређају.

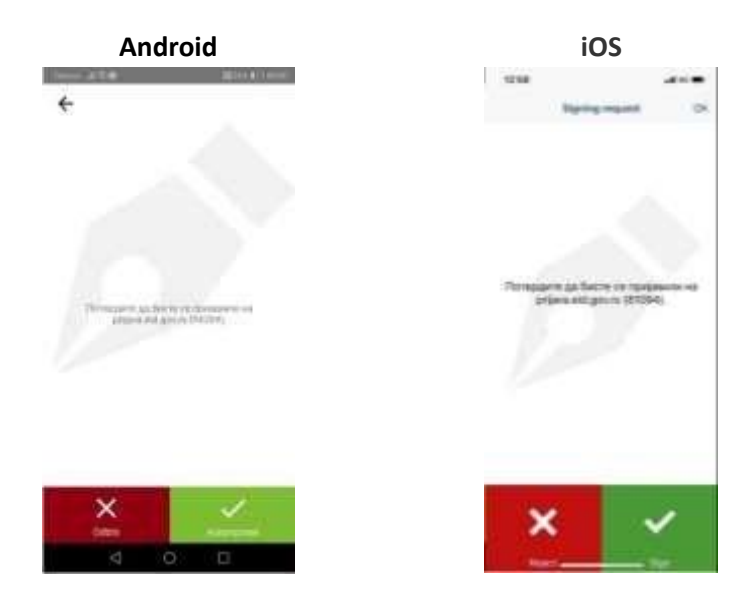

Уколико Вам не стигне обавештење, а покренули сте пријаву двофакторском аутентикацијом, покрените апликацију на свом телефону.

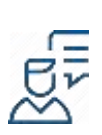

За детаљан опис корака **Пријаве двофакторском аутентикацијом** саветујемо да погледате страницу [Помоћ/Пријава двофакторском аутентикацијом](https://euprava.gov.rs/prijava-dvofaktorskom-autentikacijom-za-korisnike-sa-kvalifikovanim-elektronskim-sertifikatom)